**Jammu & Kashmir Excise Department**

**Applicant Side Process**

**Registered Applicant has to Login by clicking of 'LOGIN**'

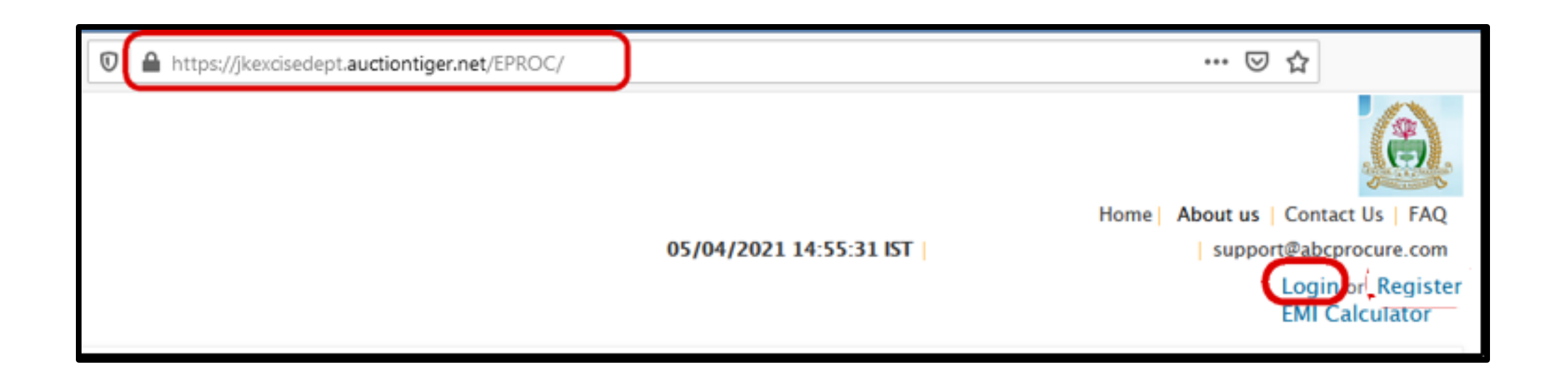

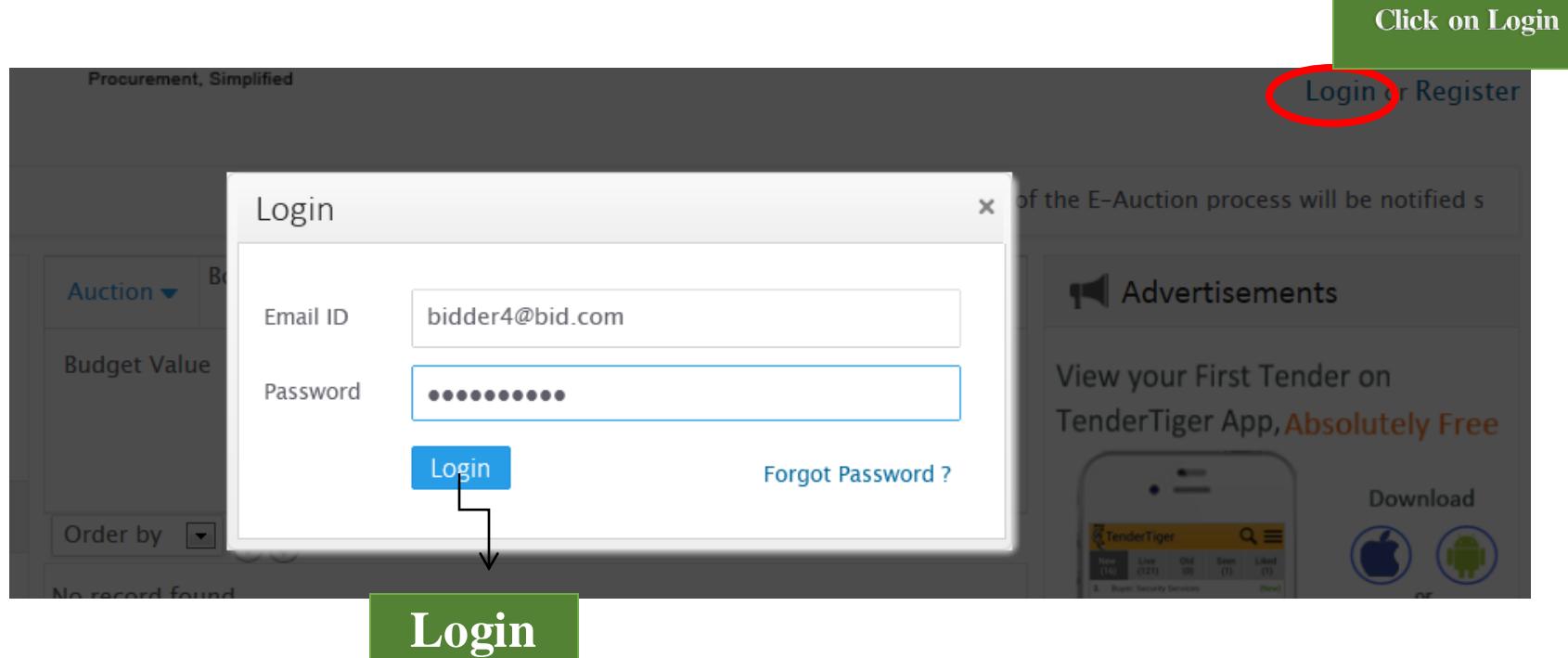

## **Steps for Login**

- **CLICK ON 'LOGIN' ON TOP OF THE PAGE.**
- **ENTER REGISTERED USER ID AND PASSWORD IN THE LOGIN BOX.**

## **Steps for Participate in e-Auction.**

- **After Login , Click on Auction->Search auction.**
- **Go to Live TAB, Click on 'Click here to Bid'.**

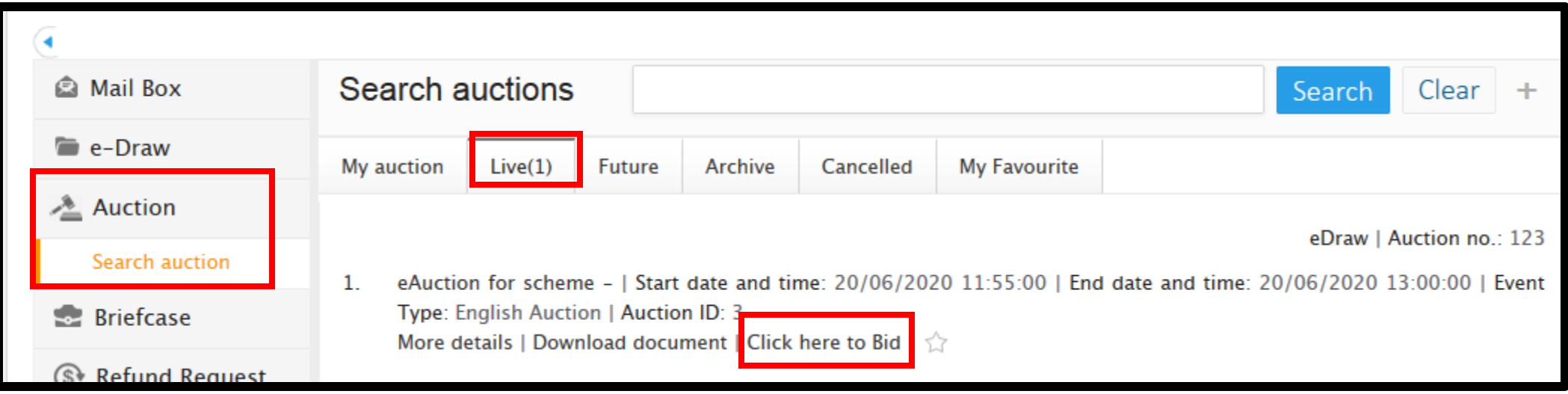

### **Tick in the 'I Agree' tick box and click on 'Agree'.**

#### We, hereby declare that,

- . We have read, examined and understood the Seal Bid documents pertaining to this Seal Bid notice and have no reservations to the same.
- . We offer to execute the works in conformity with the Seal Bid Documents.
- . Our bid shall be valid for a period as mentioned in the Seal Bid document and it shall remain binding upon us.
- . We understand that you are not bound to accept the lowest bid in case of Seal Bid and highest bid in case of Seal Bid or any other bid that you may receive.

 $\sqrt{ }$  l agree

Agree

### **System will redirect on EMD payment Page.**

**Steps for EMD payment by 'Payment gateway'.**

- **ReferInstruction and follow.**
- **Select Paymenttype- Payment gateway.**
- **Click on 'Submit & Pay'.**

#### **Instruction:**

- 1. Please note that before initiating the transaction, ensure that the Pop-Up Blocker in Tools options is Turned Off.
- 2. Bidders are requested that "Do not open the Multiple tab / Multiple window during the payment process"
- 3. Payment via corporate internet banking is not available in e-Tendering and e-Auction. Since the tendering/auction portal requires real time confirmation and in corporate inernet banking the response comes after one day hence only Net banking (retail) option is enable for e-Auction and e-Tendering

"Hence for high value transactions bidders are advised to pay through NEFT/RTGS mode"

#### **For Exemption certificate**

- 4. You can upload the Exemption certificate through Briefcase -> Common Docs -> Exemption certificate -> Submit details.
- 5. Valid exemption certificates uploaded in briefcase will be available in "Select exemption certificate" dropdown.

### **EMD payment detail**

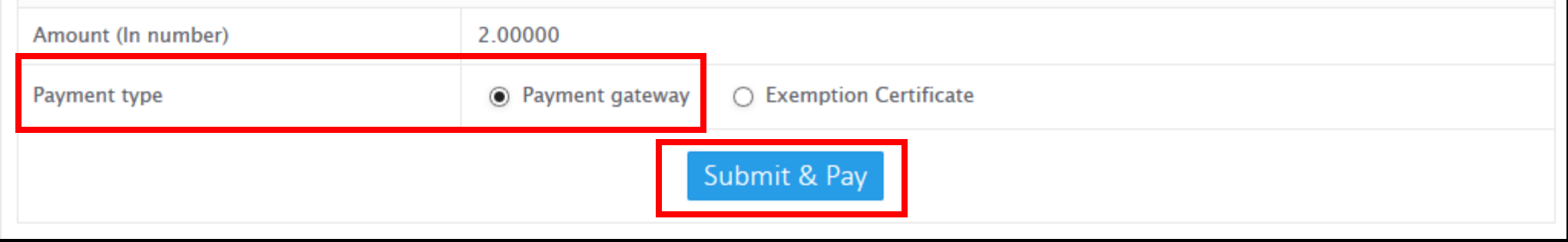

## **System will redirect on Billdesk page to make payment.**

- **Select 'Internet Banking' -> Select your Bank and Verify Payment Amount.**
- **Click on 'Make Payment'.**

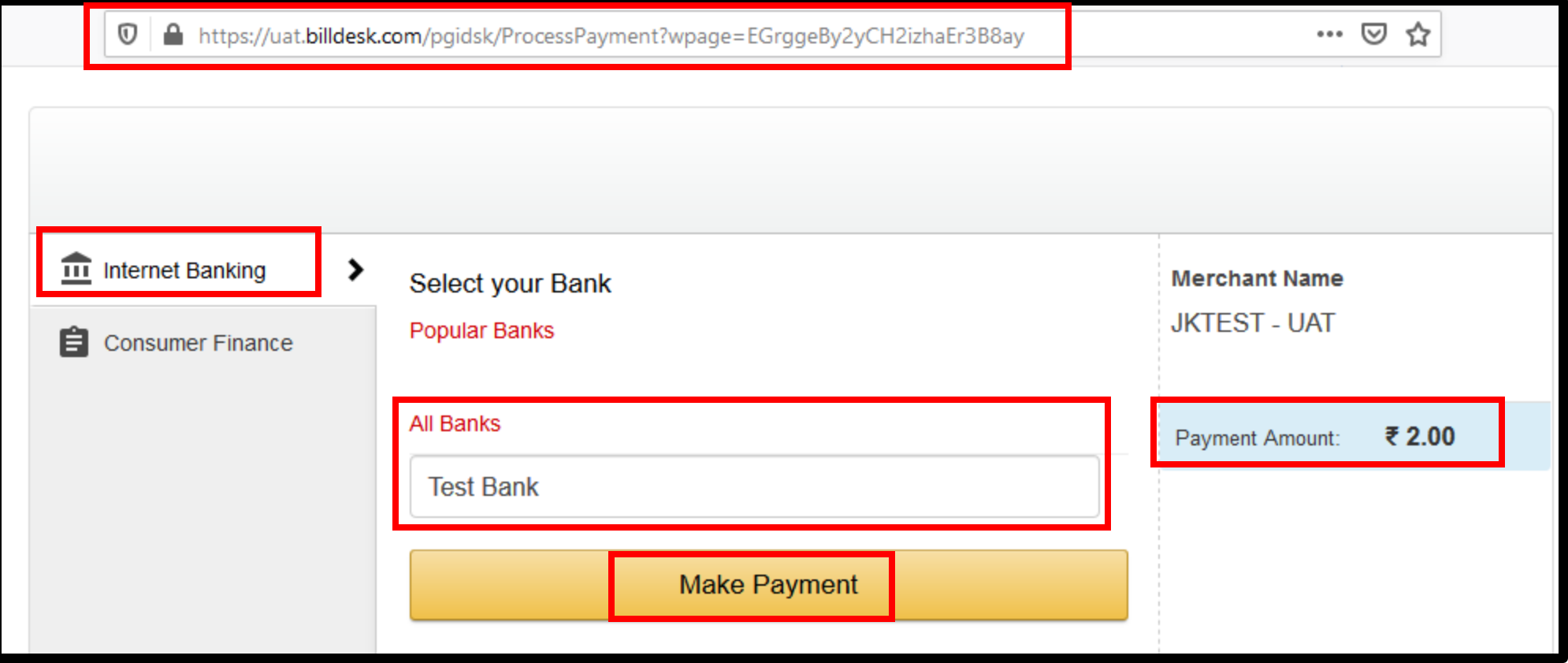

# **Verify your EMD Payment Status 'Successful'.**

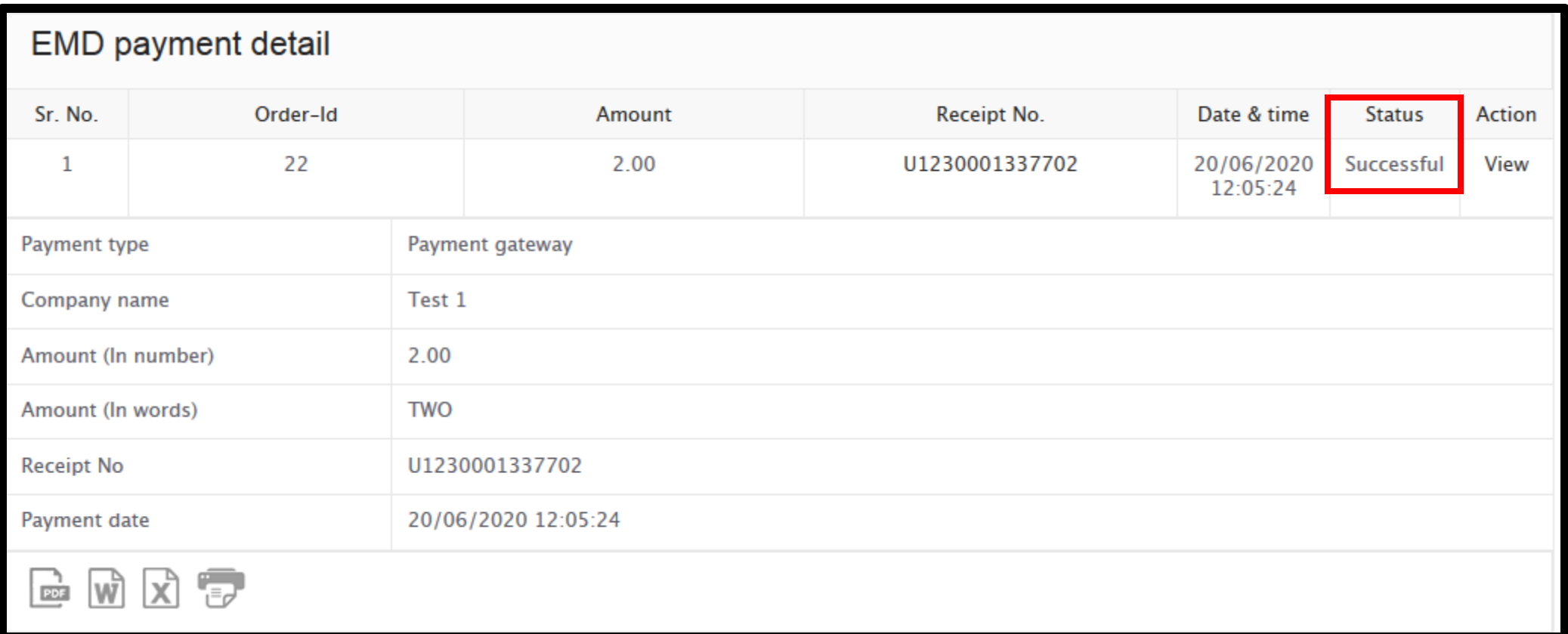

### **Verify details before Start of the Bidding**

- **Current date and Time : System current Date and Time.**
- **Remaining Time : Time Remaining for Bid.**
- **Start Date and Time : Start Date and Time of auction.**
- **End Date and Time : End Date and Time of Auction.**
- **Total extension(s)in no. : Total extension which is set for auction.**
- **Current extension – Current/ ongoing extension.**
- **Start Price : Property Start price from Auction to be start.**
- **Increment: Increase the amount in the Start price/H1 Bid Amount.**
- **Description: PropertyDescription.**

![](_page_8_Picture_199.jpeg)

- **Start the Bidding from the Auction Start Price or with one increment or multiple of increment. (e.g. 25,00,000/-., 25,05,000., 25,10,000, more… )**
- **Enter Your Amount in "Rate in Rs. In Fig." column, Press "TAB" key in the Key Board and verify your entered amount in Words.**
- **Click on "Bid" Button if your entered amountis ok.**

![](_page_9_Picture_128.jpeg)

**Once click on 'BID' then system asking twice time confirmation on your entered amount. If it is showing correct your amount then click on 'YES'**

![](_page_10_Figure_1.jpeg)

**Once click on 'BID' then system asking twice time confirmation on your entered amount. If it is showing correct your amount then click on 'YES'**

![](_page_11_Picture_7.jpeg)

**Once Bid submitted successfully, then system show 'Your Bid is accepted' and appears your 'Rank', Bid Date and time, Last Accepted bid, H1 Bid, Next possible bid.**

![](_page_12_Picture_26.jpeg)

- **If, Your Rank shows: 1 means you are the Highest Rate Quoted bidder.**
- **If, Your Rank shows: 2,3,4...... and wants to bid further ? look at the H1 Bid Amount and Enter Next Possible Bid in the "Rate in Rs" column. And click on Bid.**

![](_page_13_Picture_0.jpeg)